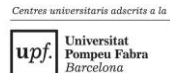

 $\blacksquare$  TecnoCampus

# *Guia: Com sol·licitar una plaça de mobilitat?*

A continuació es presenten els passos a seguir per a realitzar la teva sol·licitud de mobilitat, ja sigui amb el programa Erasmus+, un conveni bilateral o el programa Study Abroad.

**1. Accedeix a eCampus:<https://ecampus.tecnocampus.cat/>**

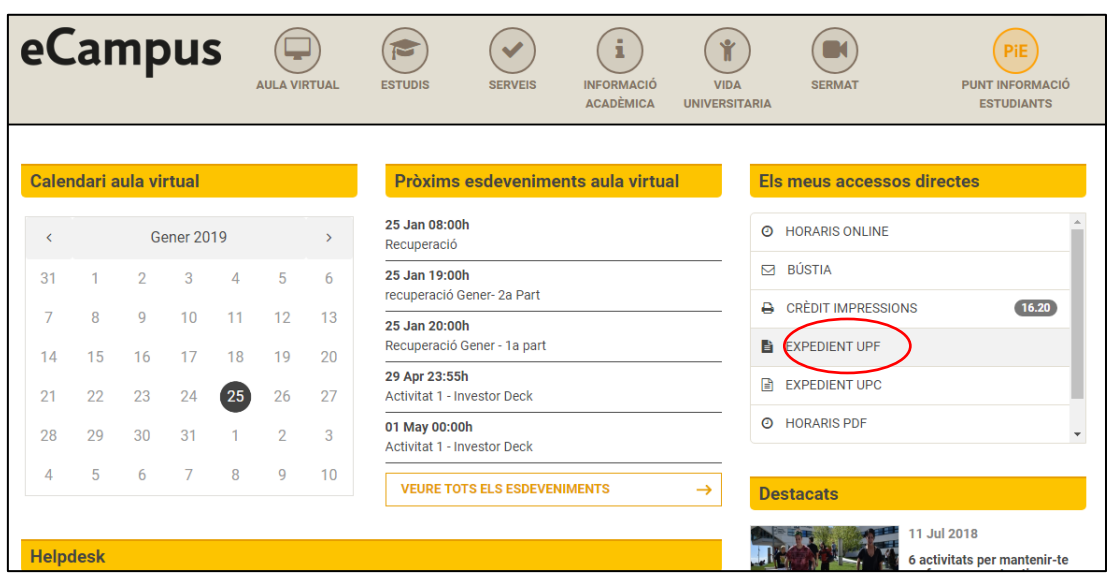

Un cop a la pàgina inicial de l'eCampus, dirigeix-te a "expedient UPF". Inicia sessió i entra-hi. *També podràs accedir al teu expedient SIGMA des de l'aula virtual.*

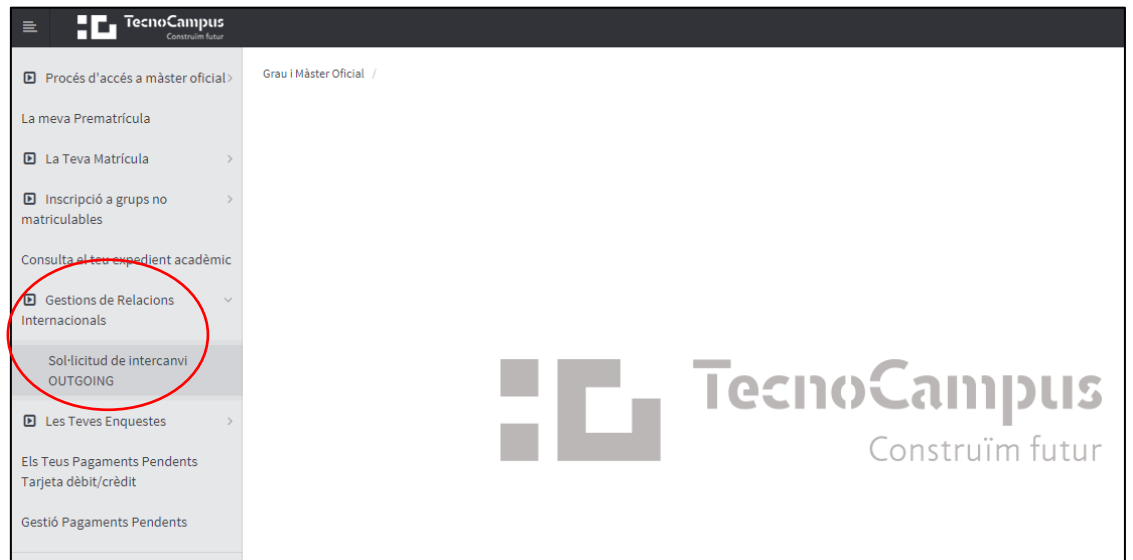

#### **2. Gestions de Relacions Internacionals**

Obra la pestanya "Gestions de Relacions Internacionals" que trobaràs al menú desplegable de l'esquerra i entra a "Sol·licitud de intercanvi OUTGOING".

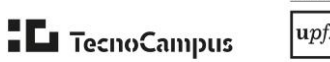

ersitaris adscrits a la Universitat<br>Pompeu Fabra<br>*Barcelona* 

T'apareixerà la següent pestanya "selecció d'expedient":

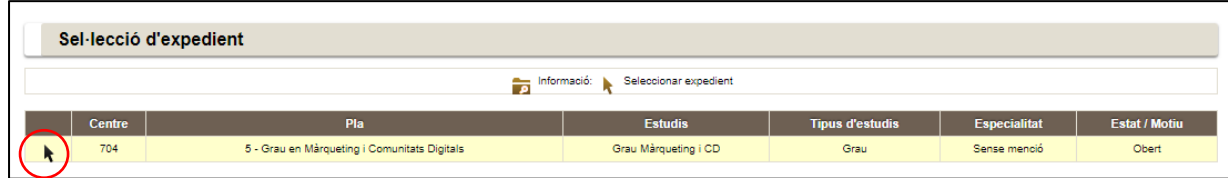

Clica al símbol del ratolí per accedir a la sol·licitud.

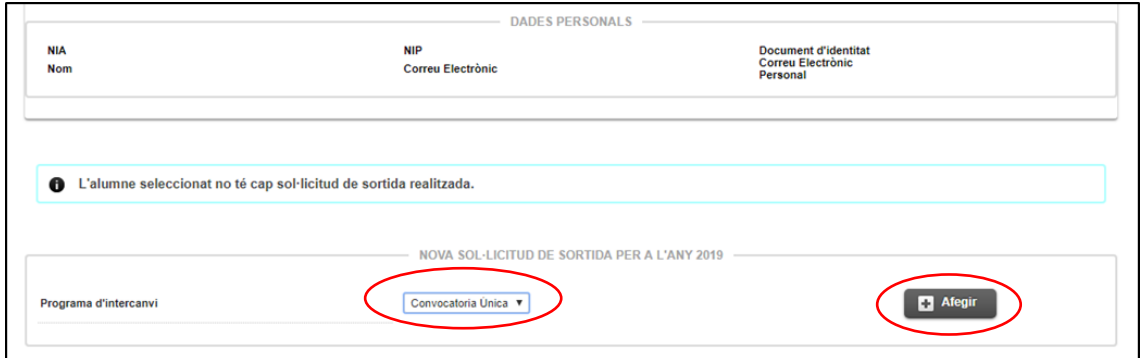

Un cop dins, selecciona "convocatòria única" al desplegable central i clica "afegir".

#### **3. Revisió de dades personals**

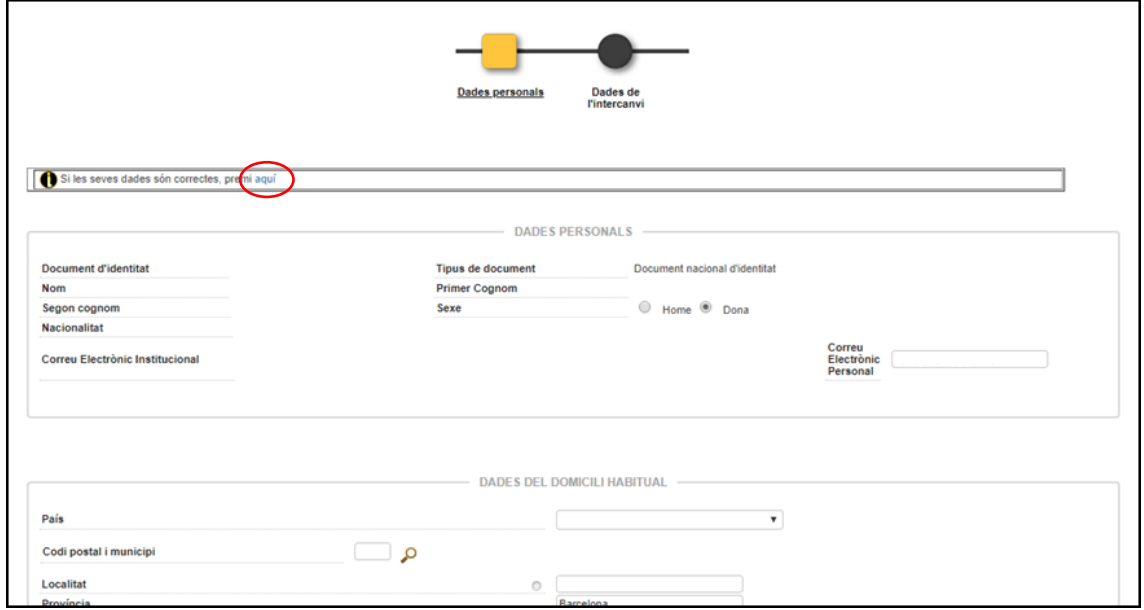

Un cop afegida la selecció, t'apareixerà una pantalla amb les teves dades personals. Només cal que les revisis. Si ja estan bé, prem el que s'indica a la imatge o al final de la pàgina "següent".

*Clicant una o altra arribaràs a la mateixa pantalla.*

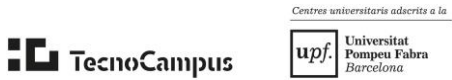

### **4. Selecció de les preferències**

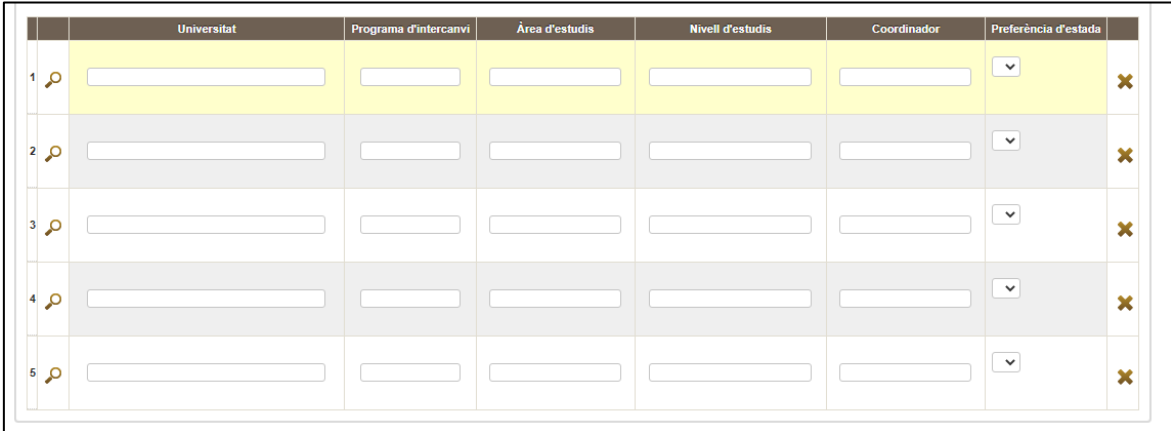

Després del pas anterior, et trobaràs un altre cop amb les teves dades. Fes scroll cap a baix i veuràs tres caselles on podràs seleccionar tres destinacions per ordre de preferència (no és obligatori escollir-ne tres).

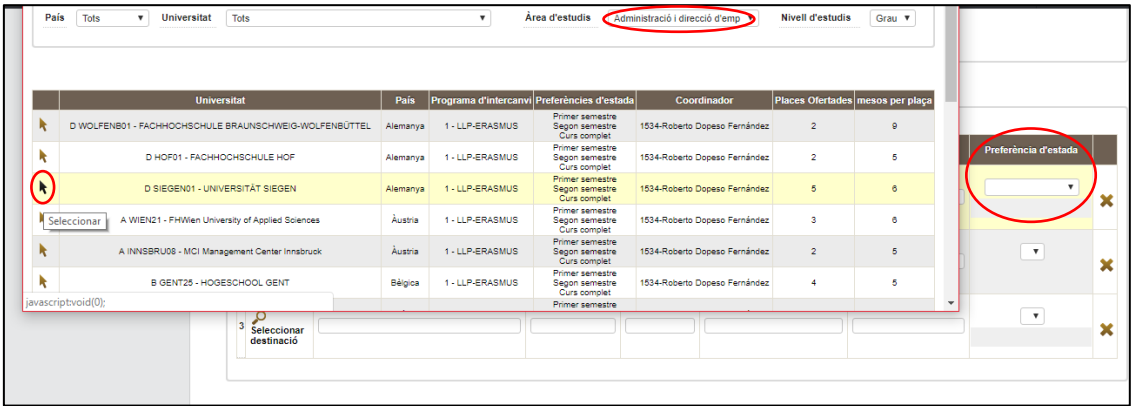

Clica "seleccionar destinació" i se t'obrirà una pestanya amb tot el llistat d'universitats que pots escollir segons el grau i el curs que estudies. Veuràs que "Àrea d'estudis" no fa referència al teu grau, sinó a l'escola a la qual pertanys. Després de seleccionar la universitat, s'ompliran la resta de camps menys "Preferència d'estada", on hauràs de definir el període de mobilitat: primer semestre, segon semestre o curs complet.

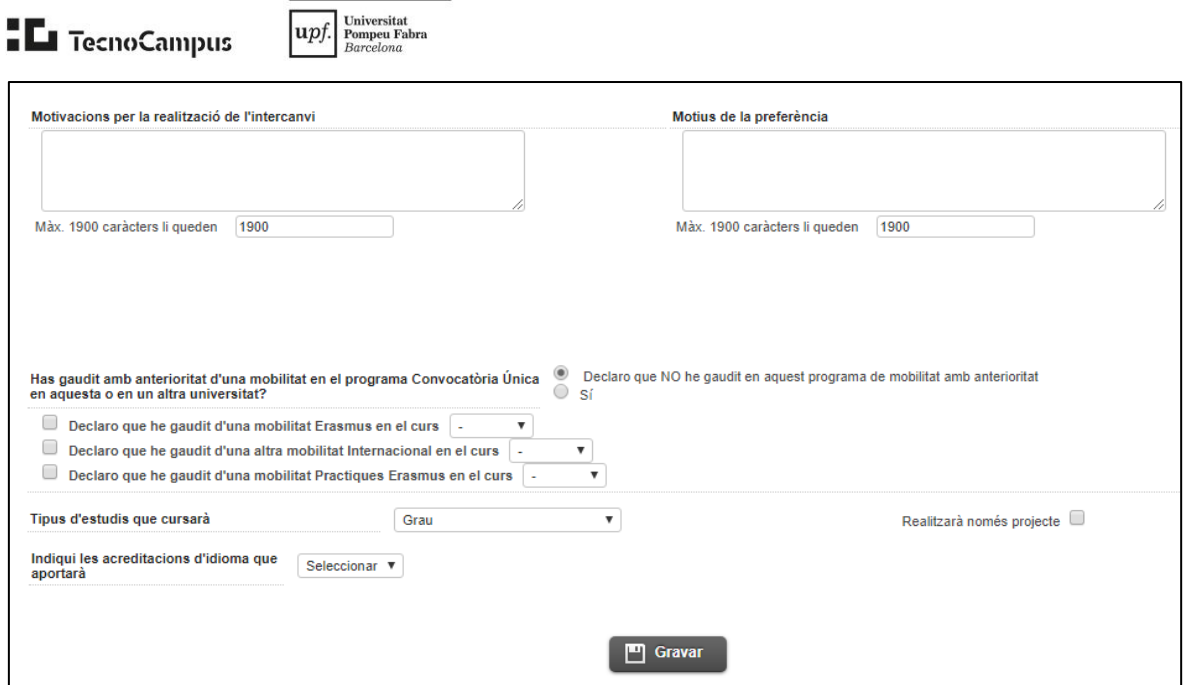

Centres universitaris adscrits a la

A sota tens la possibilitat d'exposar les teves motivacions per la realització de l'intercanvi i els motius de la teva preferència. També hauràs d'indicar si és la teva primera mobilitat o no, el tipus d'estudis que cursaràs, etc.

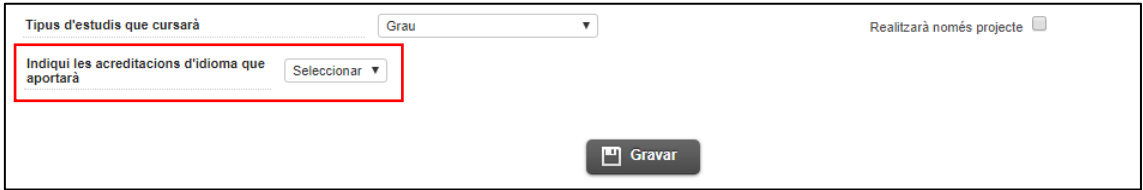

Si has de pujar el certificat d'idioma hauràs d'indicar primer l'idioma i seguidament t'apareixerà i en el **+** podràs afegir el document.

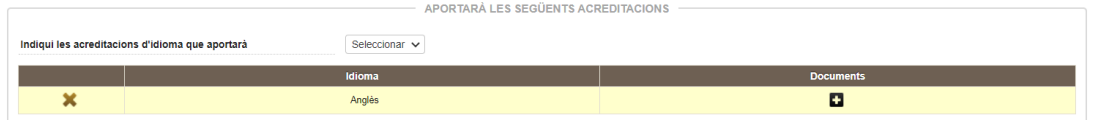

Per finalitzar clica "Gravar".

 $\blacksquare$ 

\*IMPORTANT: Si et dóna error quan finalitzes la sol·licitud revisa que s'ha guardat correctament la "Preferència d'estada" de totes les preferències.

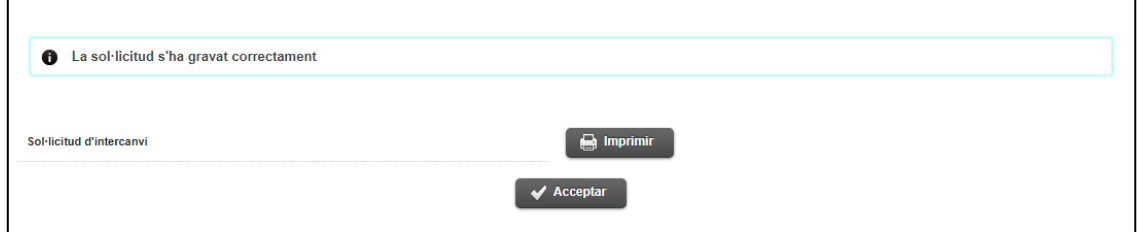

Et sortirà un avís d'impressió de documents i finalment una finalització de sessió amb èxit al prémer "Acceptar".

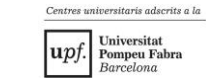

## **5. Sol·licitud admesa/exclosa**

**EL** TecnoCampus

Una vegada finalitzat el període de sol·licituds es revisaran per tal d'especificar si s'admet o no. Seràs notificat via correu electrònic quan es canviï l'estat de la sol·licitud a Admesa o Exclosa.

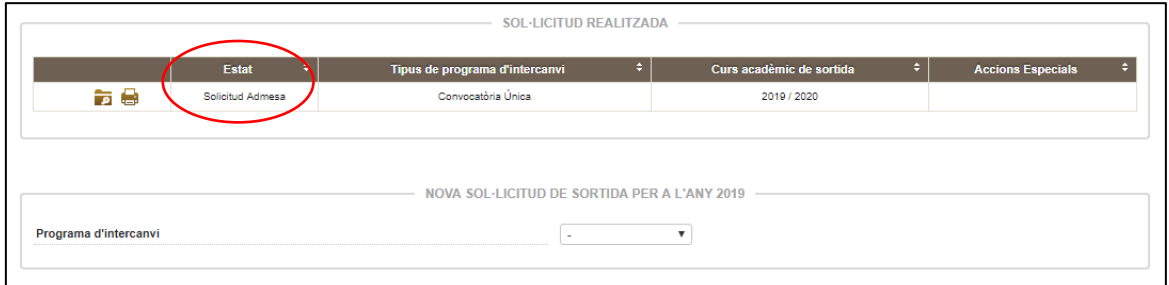

Consulta l'estat de la teva sol·licitud tornant a entrar a l'expedient dins de "Gestions de Relacions Internacionals".